# **RRC101-IP**

## **Schnellstartanleitung**

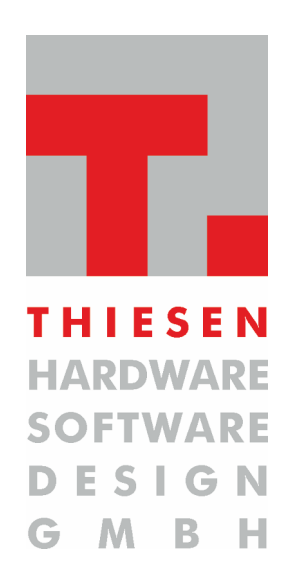

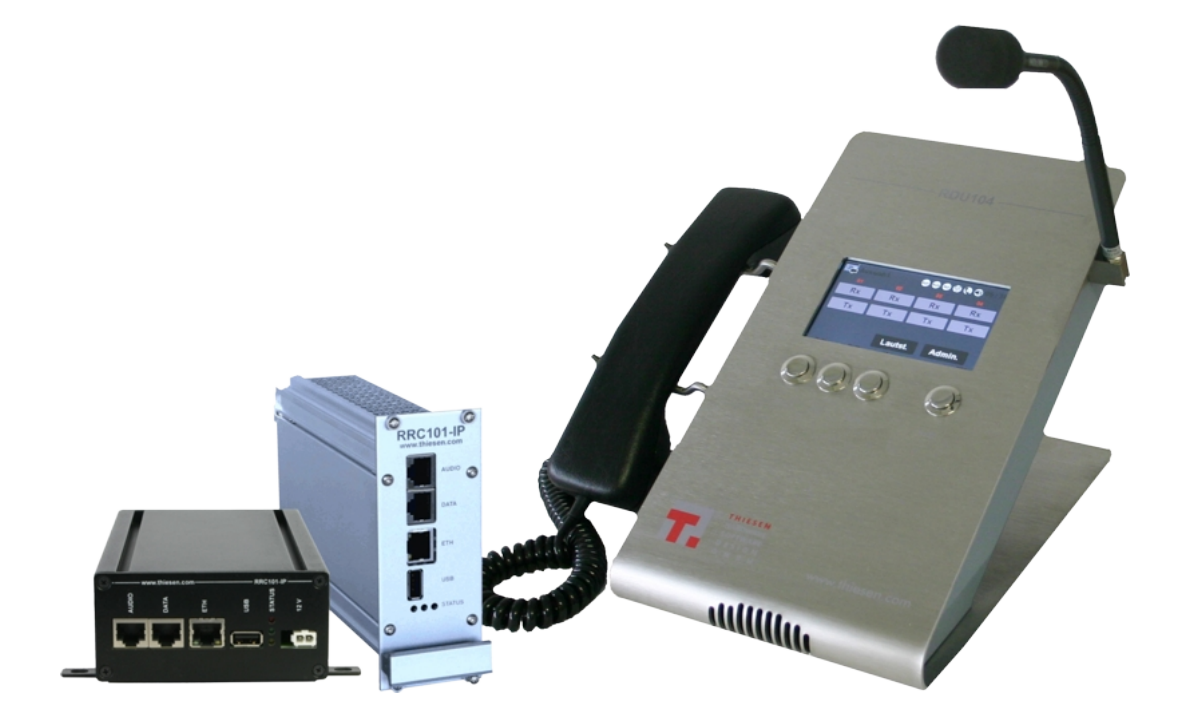

Dokumenten-Version : 1.0<br>Stand : 13.  $: 13.10.2016$ 

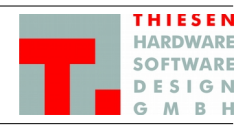

## **Impressum**

#### **Herausgeber**

Thiesen Hardware- & Software-Design GmbH Kommunikationstechnik

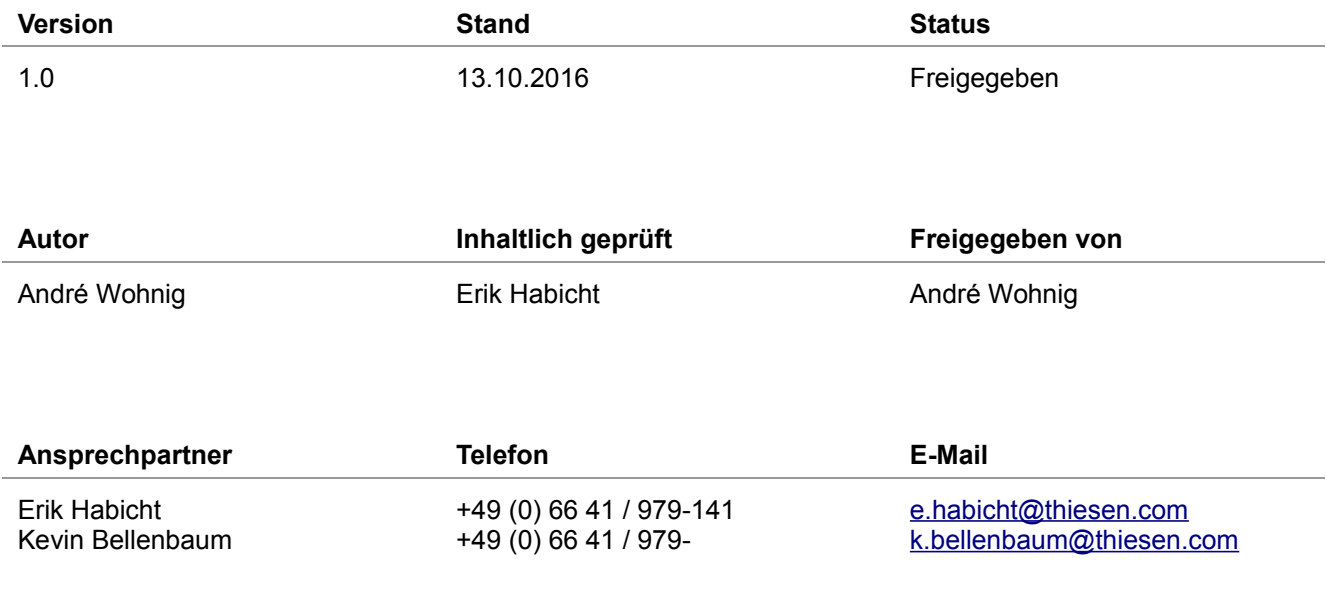

#### **Kurzinfo**

Schnellstartanleitung, bzw. erste Schritte / Konfiguration, für das Anschließen und Einrichten eines RRC101-IP.

Copyright © 2016 by **Thiesen Hardware- & Software-Design GmbH**

Alle Rechte, auch die des auszugsweisen Nachdrucks, der fotomechanischen Wiedergabe (einschließlich Mikrokopie) sowie der Auswertung durch Datenbanken oder ähnliche Einrichtungen, vorbehalten.

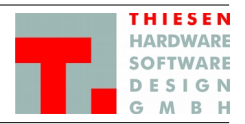

## Inhaltsverzeichnis

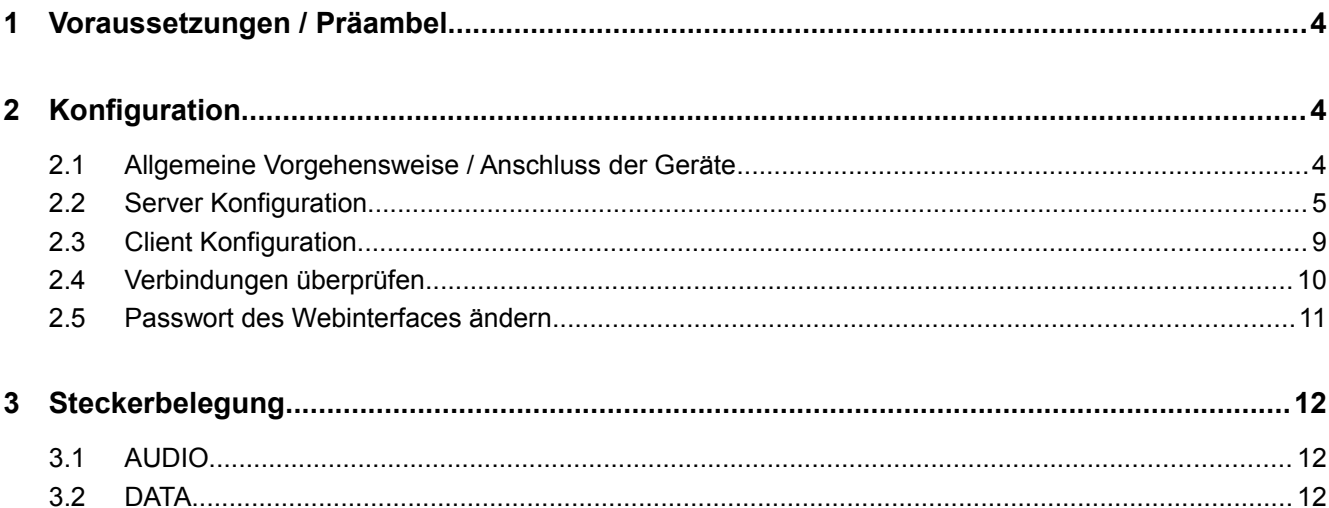

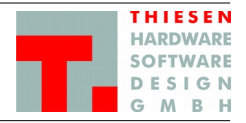

## <span id="page-3-0"></span>**1 Voraussetzungen / Präambel**

- 1. PC oder Notebook/Laptop  $\rightarrow$  im folgenden als PC bezeichnet
- 2. Switch + entsprechende Netzwerkkabel oder ein Crossover-Kabel → wir empfehlen einen Switch
- 3. Alle Geräte (RRC101-IP, RDU104, RRC101-IP-Marine) sind im Auslieferungszustand und besitzen die IP-Adresse 192.168.56.1
- 4. Ziel ist es, alle Geräte über einen Switch in einem lokalen Netzwerk zu konfigurieren.

## <span id="page-3-1"></span>**2 Konfiguration**

#### <span id="page-3-2"></span>**2.1 Allgemeine Vorgehensweise / Anschluss der Geräte**

- 1. IP Adresse des PC auf das richtige Netz (192.168.56.0) für den Adressbereich 192.168.56.1 (voreingestellte IP-Adresse der Geräte) und 192.168.56.2 bis 192.168.56.254 einstellen. Empfohlene IP-Adresse: 192.168.56.100
- 2. PC mit dem Switch verbinden.
- 3. Nacheinander die Geräte einzeln an den Switch anschließen und nachfolgende Schritte ausführen. Zuerst den Server anschließen, danach die Clients.
- 4. Auf dem PC einen Browser (wir empfehlen Mozilla Firefox) öffnen und die IP-Adresse des RRC101-IPs 192.168.56.1 in der Adresszeile eingeben und mit **<Enter>** bestätigen.
- 5. Als nächstes erscheint im Browser der Login-Dialog. Mit nachfolgenden (Standard) Login-Daten einloggen: Username : admin Password : admin
- 6. Das Webinterface wird geöffnet.

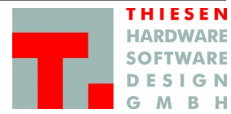

#### <span id="page-4-0"></span>**2.2 Server Konfiguration**

Als erstes wird der Server konfiguriert. Diese Schritte müssen auch durchgeführt werden, wenn es sich um eine Punkt-zu-Punkt-Verbindung handelt → Ein "Punkt" ist dann der Server, der andere der Client.

7. **Server IP-Adresse** einstellen. Dazu aus dem Menü "*System*" → "*Ethernet*" auswählen. Folgende Einstellungen vornehmen:

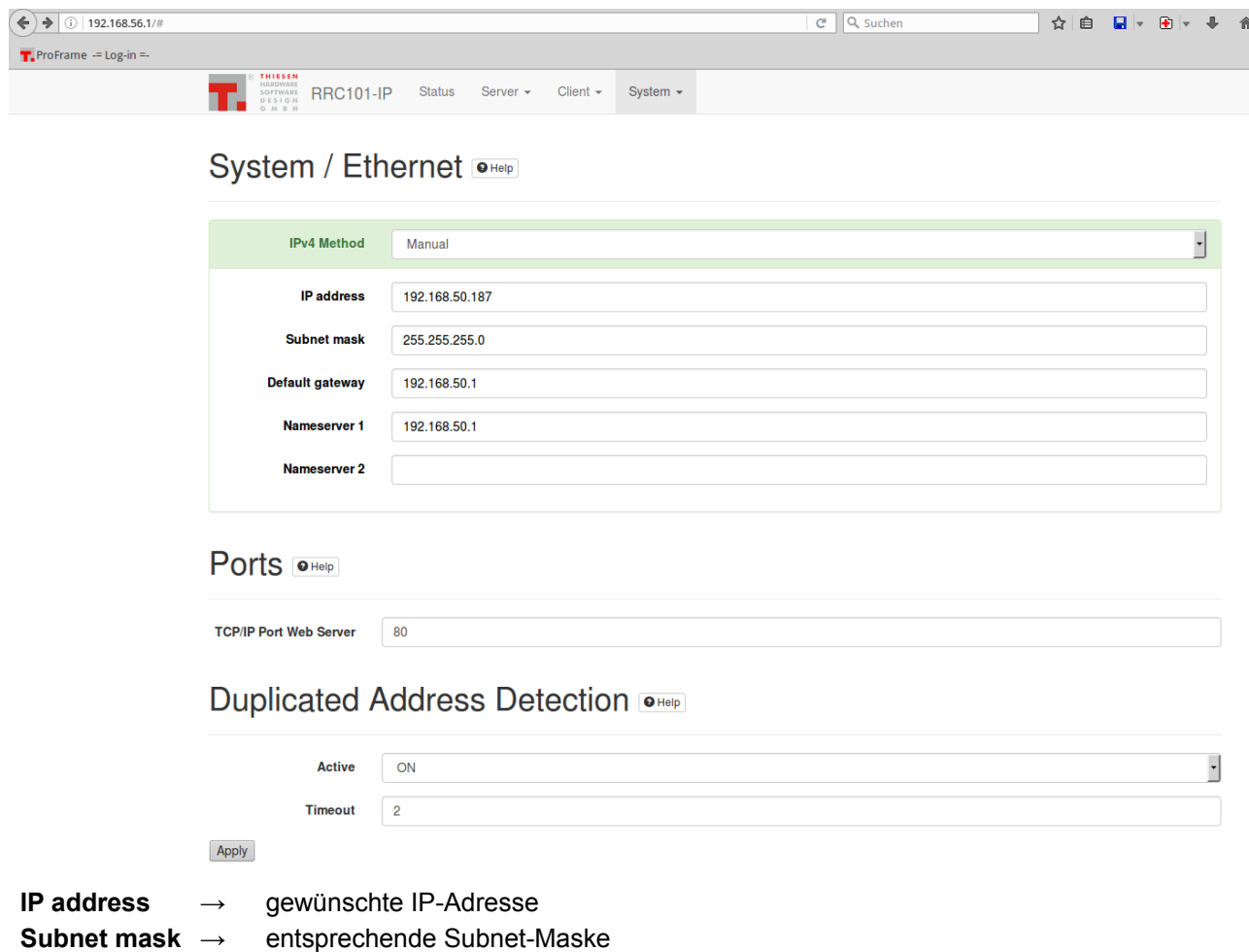

Sollte eine Anbindung über das Internet gewünscht werden, dann müssen noch "Default gateway" und "**Nameserver**" angepasst werden

Die Einstellungen mit "Apply" bestätigen und im Dialog "Your changes have been saved." die Änderungen durch einem Neustart aktivieren → Button "*Reboot*" drücken → das Gerät vollzieht einen Neustart, der ca. 2 Minuten dauert.

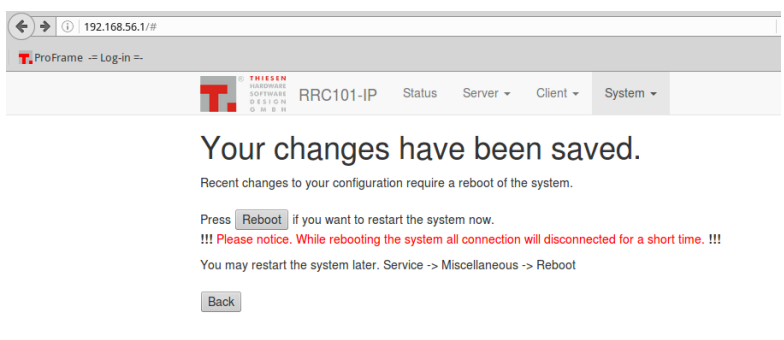

#### **RRC101-IP – Schnellstartanleitung Kommunikationstechnik**

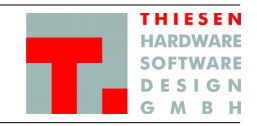

8. **Startvorgang** auf Automatik stellen

Hierzu aus dem Menü "Server" → "Status" wählen und den "Startup type" auf "Automatic" setzen. Die Änderung über den Button "Apply" bestätigen → hier ist kein Reboot notwendig. Die Änderung wird durch eine entsprechende Meldung "Your changes have been saved." bestätigt.

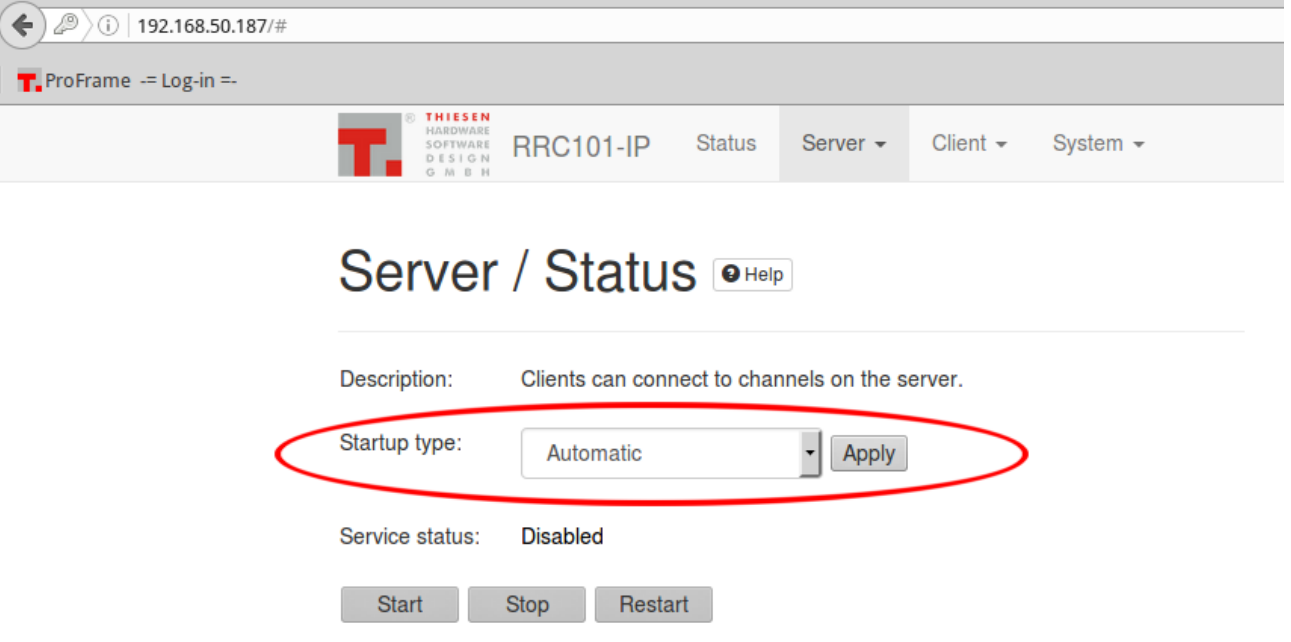

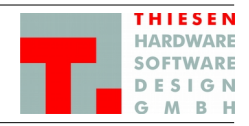

#### 9. **Clients eintragen**

Damit sich der/die Clients mit dem Server verbinden können, muss für jeden Client eine Username-Passwort – Kombination eingetragen werden. Über diese Kombination authentifizieren sich später die Clients am Server.

Aus dem Menü "*Server*" → "*Clients*" auswählen, einen Client durch setzen des Hakens vor der entsprechenden Nummer aktivieren und für jeden aktivierten Client entsprechend die Username-Passwort – Kombination eintragen. Sowohl *Username* als auch *Password* sind frei wählbar unterliegen aber unten angegebenen Restriktionen.

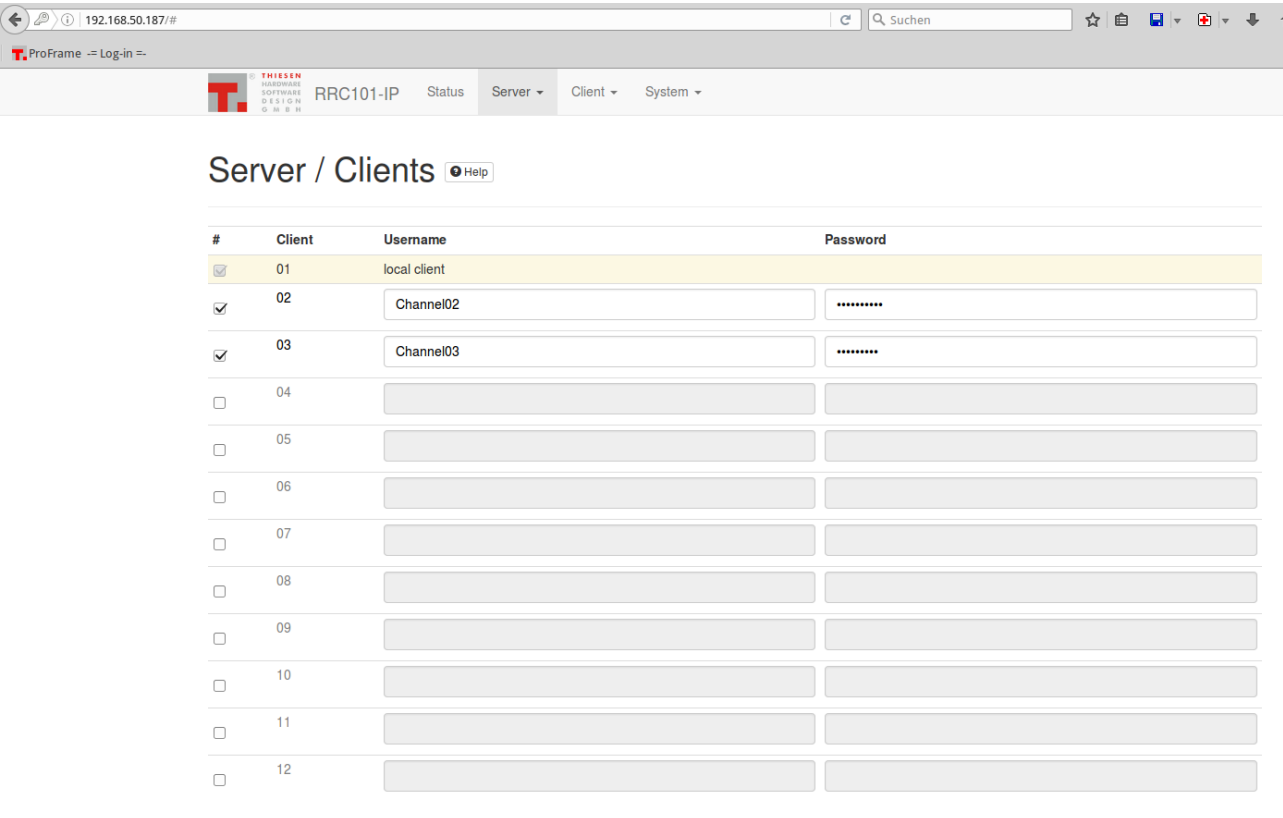

Apply

Die eingegebenen Werte über den Button "*Apply*" bestätigen und im anschließenden Dialog "*Your changes have been saved.*" die Änderungen über den Button "*Restart*" aktivieren → der Restart dauert nur wenige Sekunden.

Der "Client 01" ist der Server, der intern auch als Client geführt wird. Diese Einstellung kann nicht verändert werden.

**Restriktionen**: - Gültige Zeichen: A-Z, a-z, 0-9 und die Sonderzeichen ".", "\_", "-"

- Länge Username: 5 bis 20 Zeichen
- Länge Password : 3 bis 30 Zeichen
- Sonderzeichen ".", "\_", "-" dürfen nicht am Anfang und nicht am Ende verwendet werden

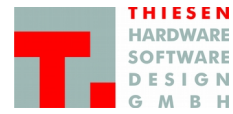

#### 10. Mindestens eine **Gruppe einrichten**

In Gruppen wird geregelt, welche Geräte miteinander kommunizieren können bzw. dürfen. Es muss mindestens eine Gruppe aktiv sein, damit eine Kommunikation zu Stande kommt.

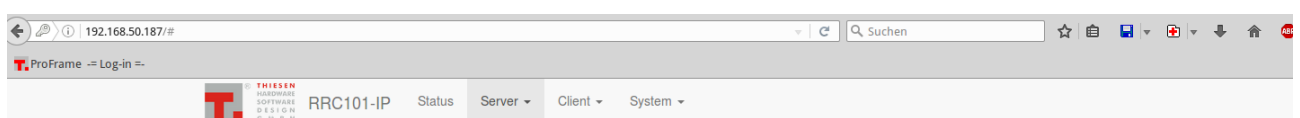

#### **Server / Groups OHelp**

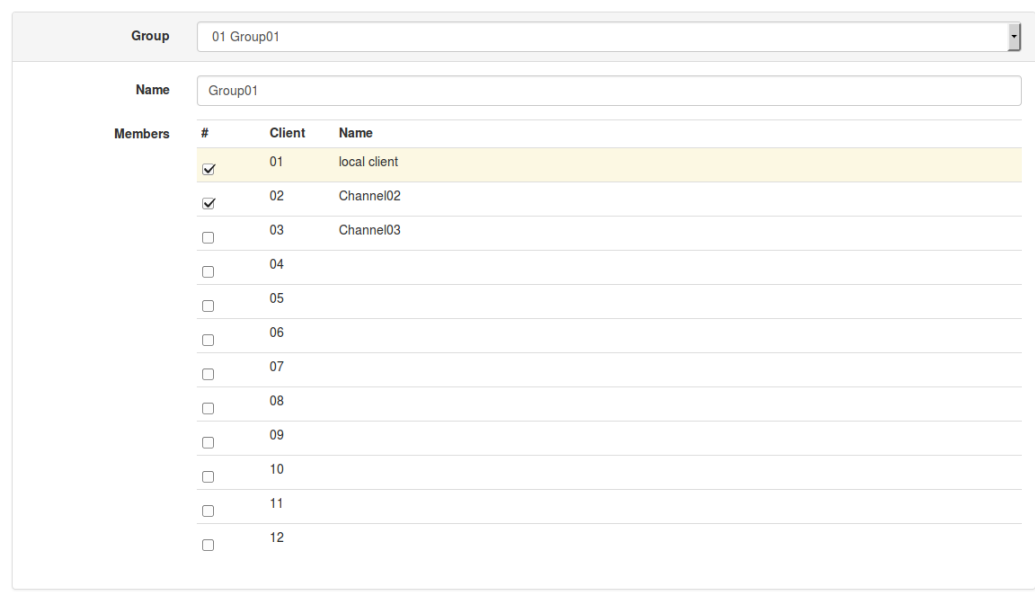

Apply

Aus dem Menü "Server" → "Groups" wählen.

Die Anzahl der zu Verfügung stehenden Gruppen ist abhängig von der Anzahl der maximal möglichen Clients:

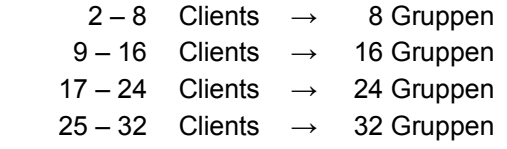

In der Dropdown-Box "Group" sind bereits die maximal zu Verfügung stehenden Gruppen hinterlegt.

Um eine Gruppe einzustellen muss aus der Dropdownbox die Gruppe "01 Group01" ausgewählt werden → es werden die unter Punkt "9. Clients eintragen" eingestellten Clients angezeigt.

Um einen Client der Gruppe hinzuzufügen, muss einfach ein Haken in der Spalte "#" gesetzt werden. Wird der Haken bei einem Client nicht gesetzt, so kann dieser Client nicht mit den anderen Geräten in dieser Gruppe kommunizieren (siehe Client03).

Die Namen der Gruppen können geändert werden, indem bei der ausgewählten Gruppe im Feld "Name" eine neue Bezeichnung eingegeben wird.

Alle eingetragenen Daten werden über den Button "*Apply*" übernommen. Im anschließenden Dialog "*Your changes have been saved.*" die Änderungen über den Button "*Restart*" aktivieren → der Restart dauert nur wenige Sekunden.

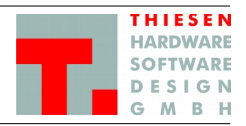

#### <span id="page-8-0"></span>**2.3 Client Konfiguration**

#### 11. **Client IP-Adresse** einstellen.

Dazu aus dem Menü "System" → "Ethernet" auswählen und folgende Einstellungen vornehmen: **IP address** → gewünschte IP-Adresse **Subnet mask** → entsprechende Subnet-Maske

Sollte eine Anbindung über das Internet gewünscht werden, dann müssen noch "Default gateway" und "Nameserver" angepasst werden

Die Einstellungen mit "Apply" bestätigen und im anschließenden Dialog "Your changes have been saved." die Änderungen über den Button "Reboot" aktivieren → der Neustart dauert ca. 2 Minuten.

#### 12. **Verbindung zum Server herstellen**

Im Client muss die Verbindung zum Server eingetragen werden. Dazu den Menüpunkt "*Client*" → "*Remote Station*" wählen.

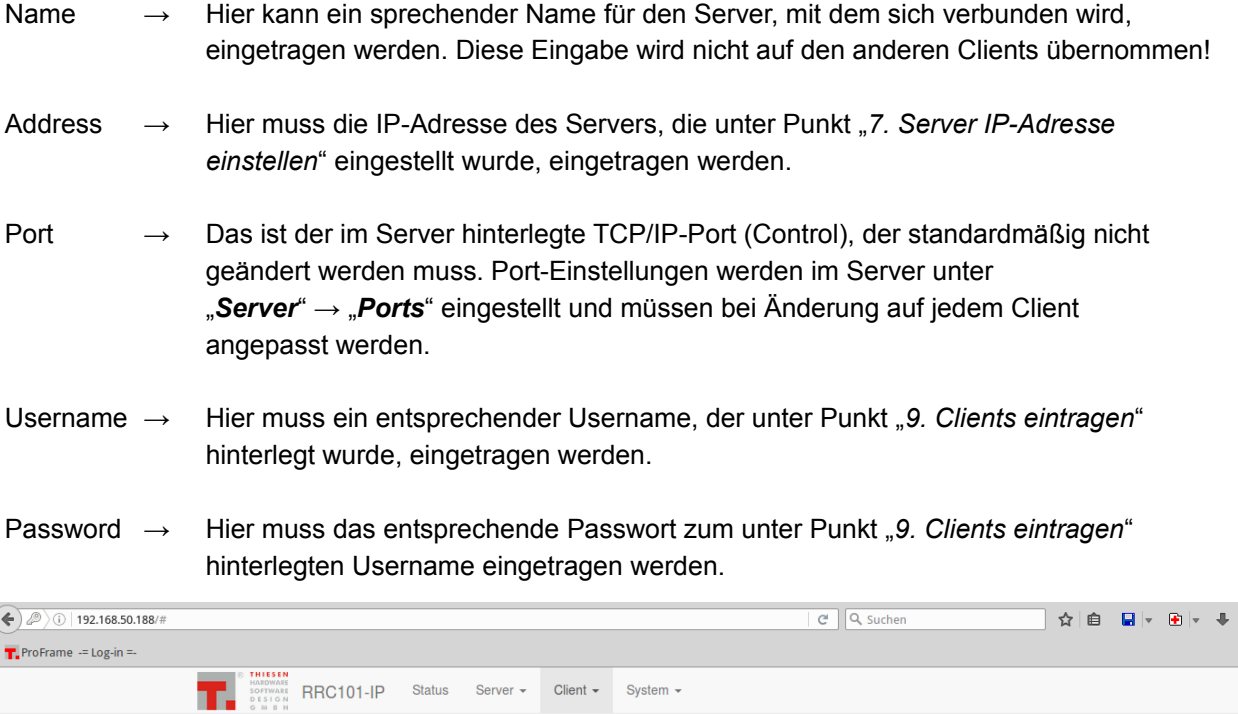

#### Client / Remote Station **O Help**

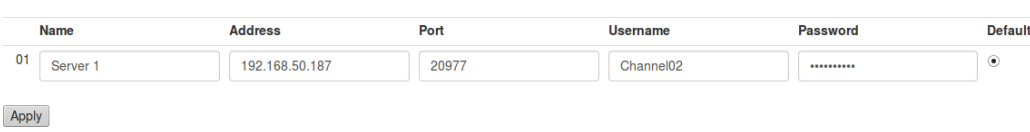

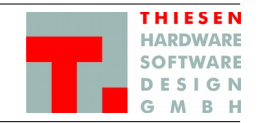

#### <span id="page-9-0"></span>**2.4 Verbindungen überprüfen**

13. Im **Server** werden im Menüpunkt "*Server*" → "*Overview*" alle Verbindungen und ihr aktueller Status

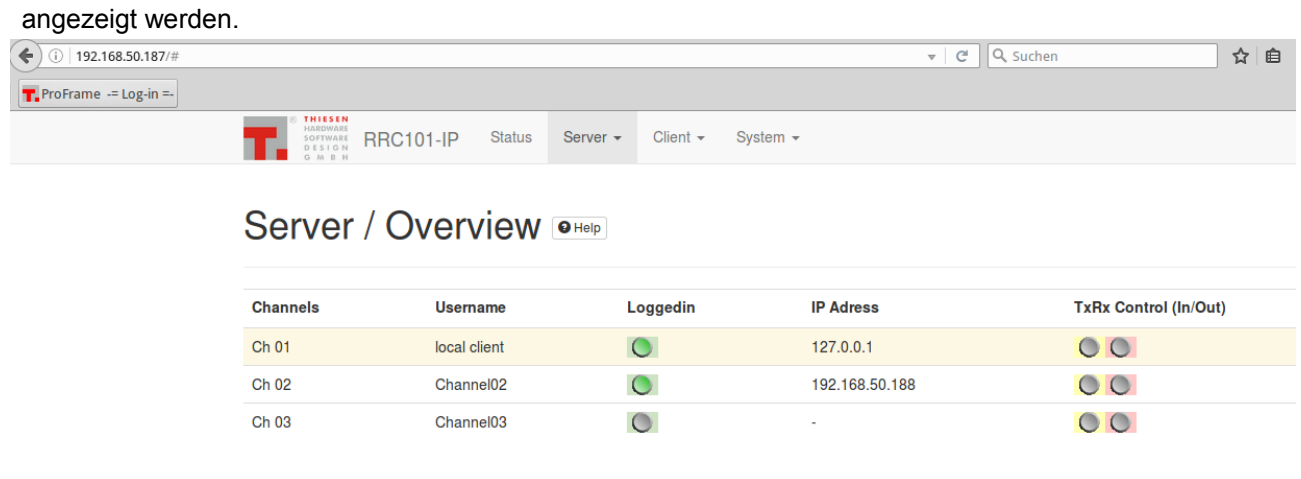

14. Im Client wird im Menüpunkt "Client" → "Overview" die Verbindung zum Server mit dem aktuellen Status angezeigt.

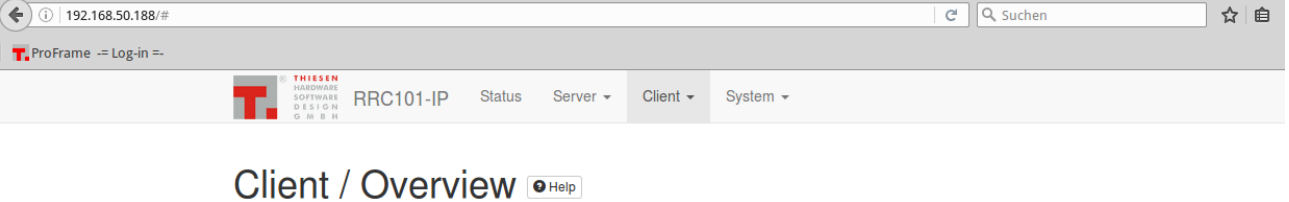

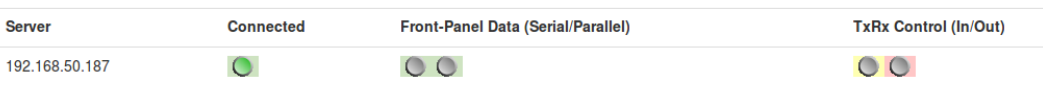

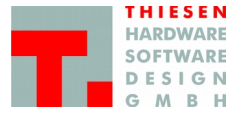

#### <span id="page-10-0"></span>**2.5 Passwort des Webinterfaces ändern**

Um das Passwort des Webinterfaces zu ändern muss der Menüpunkt "System" → "Password" ausgewählt und die entsprechenden Eingaben getätigt werden.

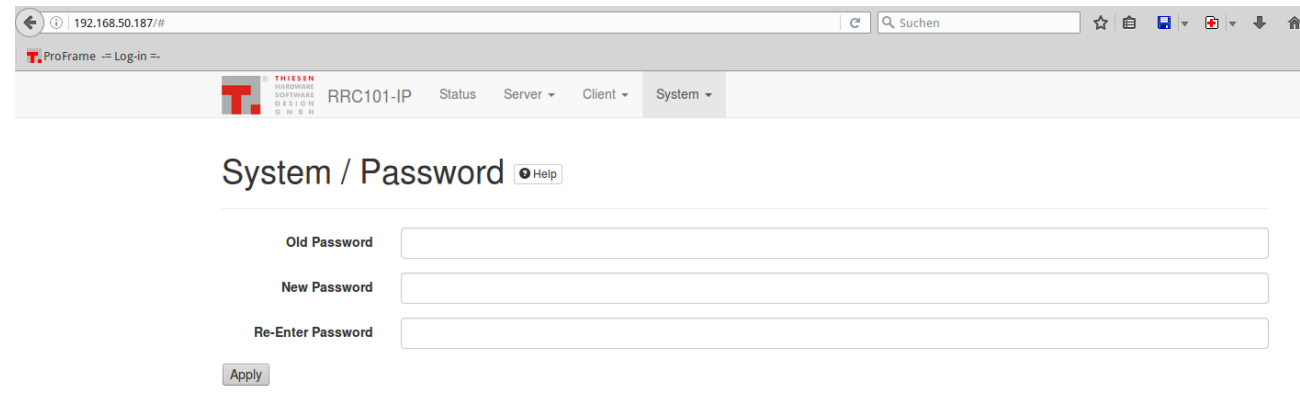

Die Änderungen über den Button "Apply" bestätigen.

- **Restriktionen**: Gültige Zeichen: A-Z, a-z, 0-9 und die Sonderzeichen ".", "-"
	- Passwortlänge: 5 bis 30 Zeichen
	- Sonderzeichen ".", "-" dürfen nicht am Anfang und nicht am Ende verwendet werden

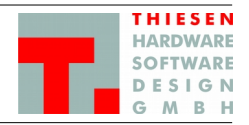

## <span id="page-11-0"></span>**3 Steckerbelegung**

Nachfolgend die Steckerbelegungen für die Herstellung entsprechender Kabel zwischen Endgerät (Funkgerät) und RRC101-IP.

### <span id="page-11-2"></span>**3.1 AUDIO**

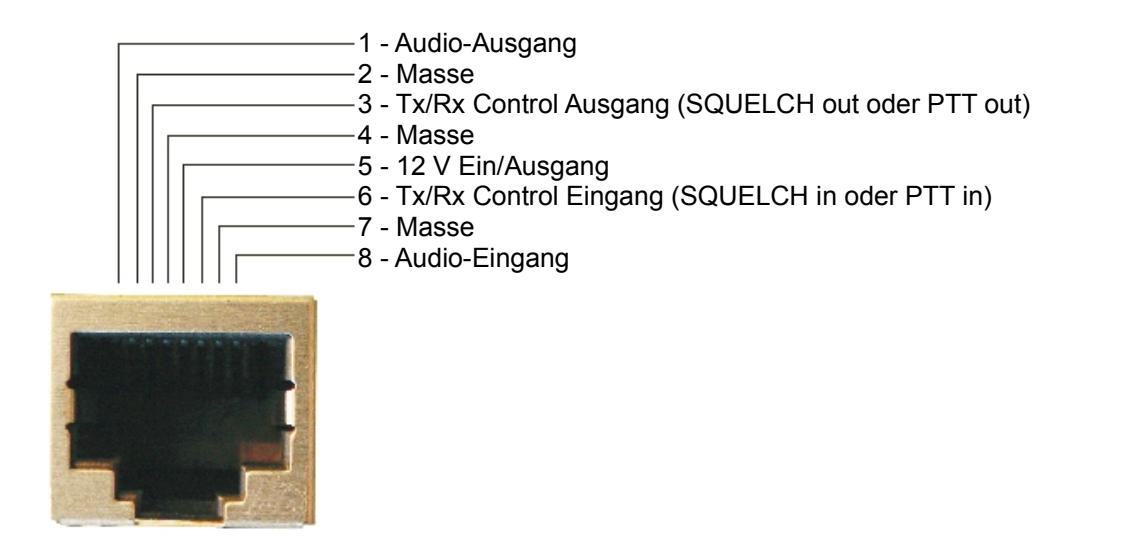

#### <span id="page-11-1"></span>**3.2 DATA**

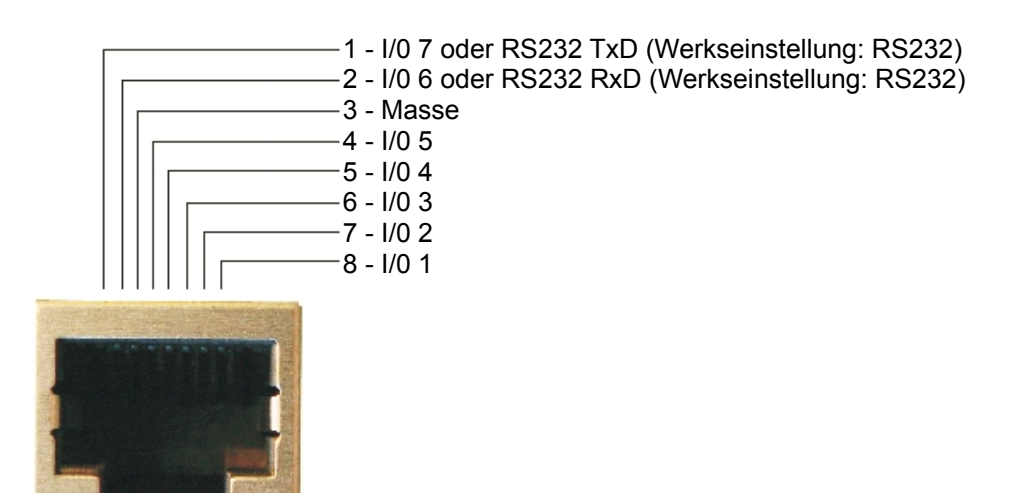